# Anleitung zur<br>
ONLINE-ANMELDUNG der<br>
<u>Schulbuchausleihe</u><br>
an der ERNA-DE-VRIES-SCHULE Lathen<br>
ohne IServ-Account Ihres Kindes

1. Geben Sie Folgendes in die Eingabezeile Ihres Browsers (Microsoft Edge, Mozilla Firefox, Google Chrome, Opera, Safari o. Ä.) ein:

edvs-iserv.de/buecher<br>Die Adresszeile zeigt unter Umstände nun https://ausleihe.edvs-iserv.de/#/enrollments/new an)<br>2. Beginnen Sie nun mit der Anmeldung.

Klicken Sie hinter dem jeweiligen Jahrgang auf "Anmelden", welches ihr Kind im kommenden Schuljahr besucht!

Beispiel: Kind ist jetzt Jahrgang 8, wird versetzt und ist zukünftig Jahrgang 9! Wir nehmen hier das Beispiel eines Schülers, der im kommenden Schuljahr den Jahrgang 9 des Realschulzweiges besucht.

ACHTUNG! Achten Sie ab Jahrgang 9 hier schon unbedingt auf die Schulzweige HAUPT- und REALSCHULE ! (Klassenbezeichnung H oder R)

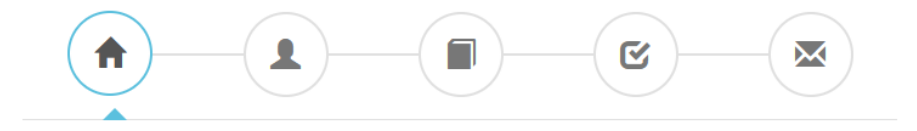

# Herzlich willkommen

Auf dieser Seite können Sie sich/Ihr Kind zur Ausleihe der Schulbücher im Schuljahr 22/23 anmelden.

Im Folgenden werden Sie Schritt für Schritt durch die Anmeldung geführt. Die Anmeldung wird erst endgültig abgeschickt, wenn Sie im letzten Schritt den Leihbedingungen zugestimmt haben.

Bitte vergessen Sie nicht im Anschluss die ggf. fällige Gebühr zu überweisen. Alle benötigten Informationen hierzu finden Sie nach dem Absenden der Anmeldung auf der Bestätigungsseite. Geht das Geld nicht bis zum dort genannten Stichtag ein, kann die Anmeldung leider nicht berücksichtigt werden und Sie müssen die Lernmittel selbst anschaffen.

Bitte wählen Sie die für Sie/Ihr Kind im Schuljahr 22/23 zutreffende Bücherliste.

# Bücherlisten für das Schuljahr 22/23

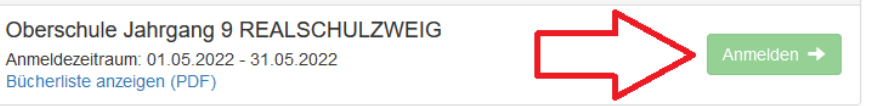

3. Füllen Sie alle Felder unter "<mark>Anmeldung zum</mark> Ausleihverfahren" (Schüler/in) und "Kontaktdaten" (Eltern/Erziehungsberechtigte/r) aus.

# Hinweise:

Es genügt die Daten von einem Elternteil oder Erziehungsberechtigten einzutragen. Sollten Sie keine Email-Adresse besitzen, können Sie die IServ-Adresse Ihres Kindes verwenden. Füllen Sie bitte alle Felder aus.

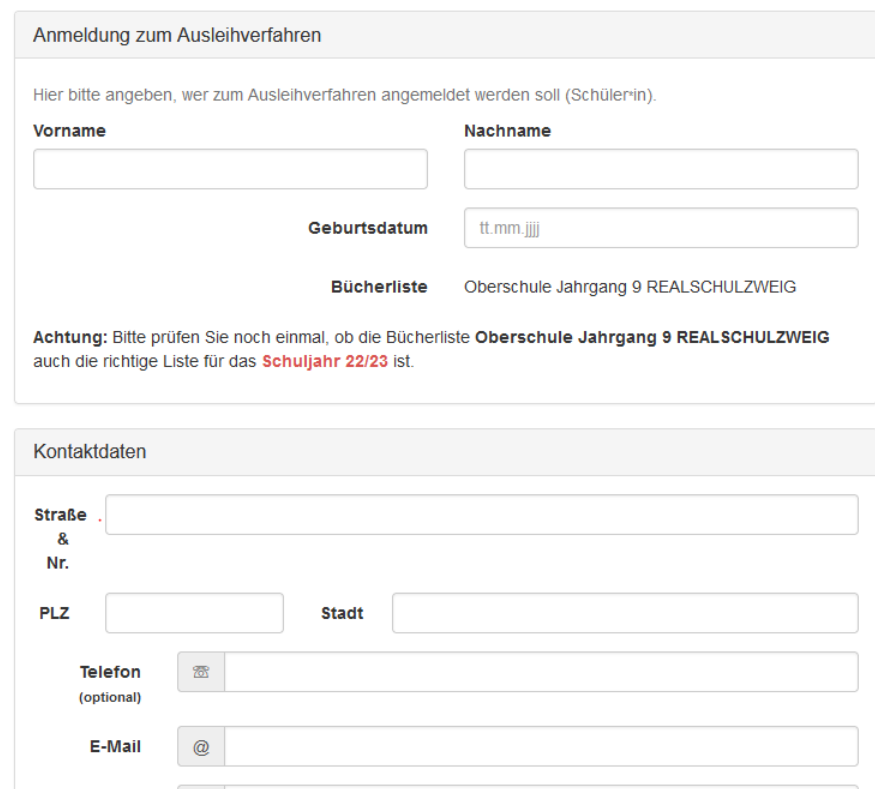

E-Mail

(wiederholen)

 $\circ$ 

6. Falls begründet, setzen Sie bitte einen Haken vor "Ermäßigungsantrag stellen" bzw. "Befreiungsantrag stellen".

Einen Ermäßigungsantrag und Befreiungsantrag erhalten Sie ebenfalls auf unserer Homepage zum Download (edvs-lathen.de/service).

Bitte hier auch auf die Abgabefristen achten!

Der jeweilige Antrag auf Ermäßigung oder Befreiung mit entsprechenden Nachweisen muss bis zum Ende der Frist (siehe Infoschreiben Lernmittelausleihe) im Sekretariat oder beim Klassenlehrer Ihres Kindes abgegeben werden. Hierzu werden die geforderten Nachweise und das auf der Homepage hinterlegte jeweilige Formular benötigt, damit die Anträge bearbeitet werden können.

Drücken Sie nun "Bücher auswählen"

# Ermäßigungsantrag (optional)

Ich bin erziehungsberechtigt für mindestens drei schulpflichtige Kinder und beantrage eine Ermäßigung des Entgelts für die Ausleihe. Die Ermäßigung beträgt 20%. Der Nachweis ist bis zum Ablauf der Anmeldefrist zu erbringen (durch Vorlage der Schülerausweise oder entsprechender Bescheinigungen - Stichtag: 31.05.2022).

## □ Ermäßigungsantrag stellen

### Befreiungsantrag (optional)

### Ich bin leistungsberechtigt nach

- · dem Asylbewerberleistungsgesetz,
- · dem Bundeskindergeldgesetz § 6a - Kinderzuschlag,
- · dem Sozialgesetzbuch, zweites Buch (SGB II): Grundsicherung für Arbeitsuchende
- · dem Sozialgesetzbuch, achtes Buch (SGB VIII): Schülerinnen und Schüler, denen Hilfe zur Erziehung mit Unterbringung außerhalb des Elternhauses gewährt wird (im Wesentlichen Heim- und Pflegekinder),
- · dem Sozialgesetzbuch, zwölftes Buch (SGB XII): Sozialhilfe,
- · dem Wohngeldgesetz (WoGG) nur in den Fällen, wenn durch Wohngeld die Hilfebedürftigkeit im Sinne des § 9 SGB II oder des § 19 Abs. 1 und 2 SGB XII vermieden oder beseitigt wird (siehe § 7 Abs. 1 Satz 3 Nr. 2 WoGG)

Damit bin ich im Schuljahr 22/23 von der Zahlung des Entgelts für die Ausleihe befreit. Der Nachweis ist bis Ablauf der Anmeldefrist zu erbringen (durch Vorlage des Leistungsbescheides oder durch eine Bescheinigung des Leistungsträgers - Stichtag: 31.05.2022).

□ Befreiungsantrag stellen

7. ACHTUNG<br>Wählen Sie nun im Bereich "Wahlbereiche" die entsprechende Konfession/Religion ihres Kindes. Der Unterricht ist nach entsprechender Konfession des Kindes auszuwählen. "Sonstige" ist der konfessionslose Ethikunterricht, Werte und Normen. Bei Bedarf als Zweitsprache

"Französisch" auswählen.<br>Drücken Sie nun "Fortfahren".

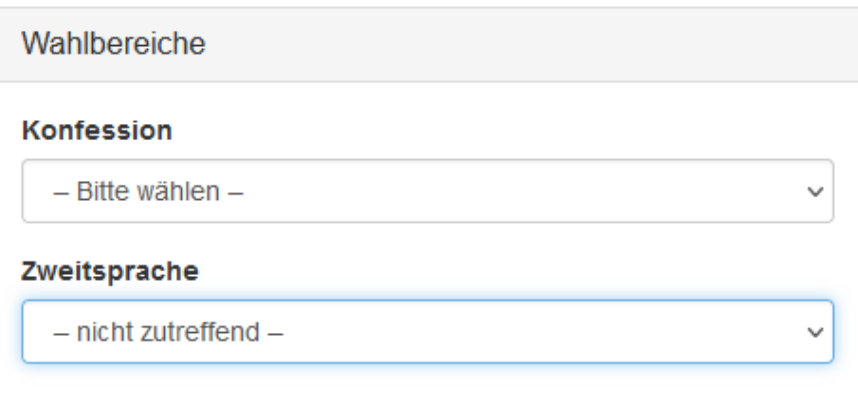

8. Lesen Sie sich die Leihbedingungen sorgfältig durch und stimmen Sie diesen am Ende zu.

Drücken Sie nun auf "Prüfen & Absenden".

# Leihbedingungen

- 1. Die Leihgebühr muss bis zum genannten Zahlungstermin auf dem Konto der Schulbuchausleihe eingegangen sein. Bei nicht fristgerechtem Eingang ist keine Teilnahme möglich und die Lernmittel müssen selber beschafft werden.
- 2. Ein eventueller Befreiungsantrag (inkl. aktuellem Leistungsbescheid) und/oder Ermäßigungsantrag (inkl. Schulbescheinigung) muss bis zum genannten Zeitpunkt vollständig der Schule vorliegen. Bitte überwachen Sie die Antragsannahme durch die Schule unter IServ - Schulbücher bzw. überwachen Sie Ihren Posteingang auf Mails der Schule. Auch hier können Sie bei nicht fristgemäßer Einreichung der geforderten Unterlagen von der Schulbuchausleihe ausgeschlossen werden.
- 3. Nach Erhalt der Lernmittel sind diese auf Vorschäden zu überprüfen. Falls Vorschäden festgestellt werden, müssen diese unverzüglich der Schule mitgeteilt werden.
- 4. Die Teilnehmer verpflichten sich, die ausgeliehenen Bücher sorgfältig zu behandeln. Bitte versehen Sie die Bücher mit einem Schutzumschlag, auf dem Sie Name und Vorname des Schülers eintragen (nicht in bzw. auf das Buch schreiben!!!).
- 5. Bei Vertauschung der Bücher haftet jeder Entleiher für das ursprünglich durch ihn ausgeliehene Buch. Eine Liste der jeweils erhaltenen Bücher und die individuellen Nummern jedes Schülers sind über IServ -> Schulbücher einsehbar.
- 6. Bei Nichtabgabe innerhalb der geforderten Frist oder Beschädigung entliehener Bücher, verpflichten sich die Teilnehmer, den Zeitwert zu ersetzen. Geschieht dies nicht. behalten wir uns vor, den Teilnehmer vom Ausleihverfahren der kommenden Jahre auszuschließen.

Hiermit stimme ich den Leihbedingungen zu.

« Zurück Prüfen & Absenden » 9. Sie kommen nun zur Überprüfung Ihrer Angaben. Sollten Ihnen hier Fehler auffallen, können Sie über die runden Menüpunkte oben wieder Schritte zurückgehen.

Sollten Sie Ihre Angaben überprüft haben, können Sie nun die "Anmeldung abschicken".

(*Der Endpreis kann je nach Antragstellung variieren. Hier ein Beispiel mit einem Ermäßigungsantrag.*)

Drücken Sie "Anmeldung abschicken", nehmen Sie verbindlich an der Buchausleihe teil! GESCHAFFT!

Sollte Ihnen bis hierher ein Fehler in der Anmeldung unterlaufen sein, melden Sie sich komplett neu an!

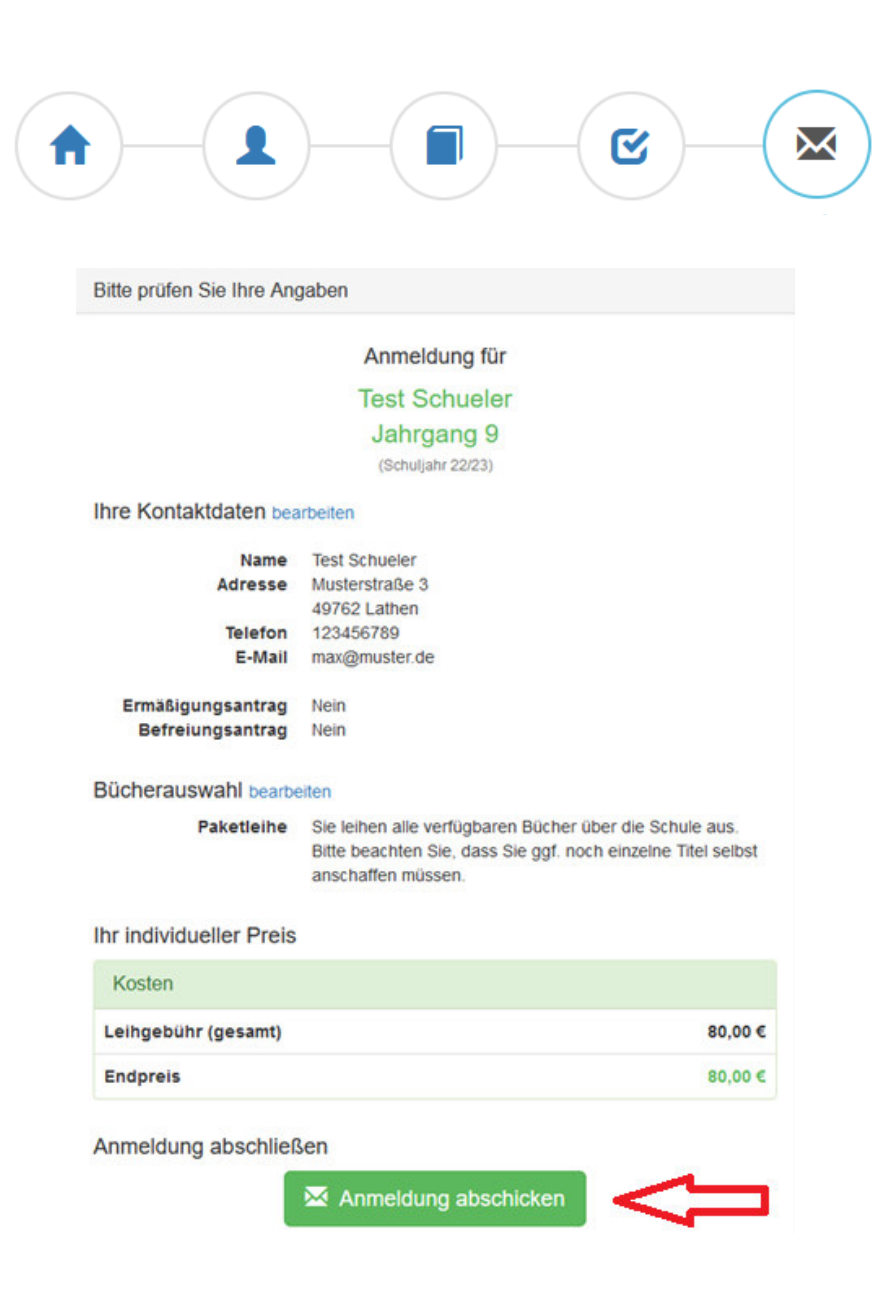

10. Sie erhalten eine Bestätigung über die erfolgreiche Anmeldung.

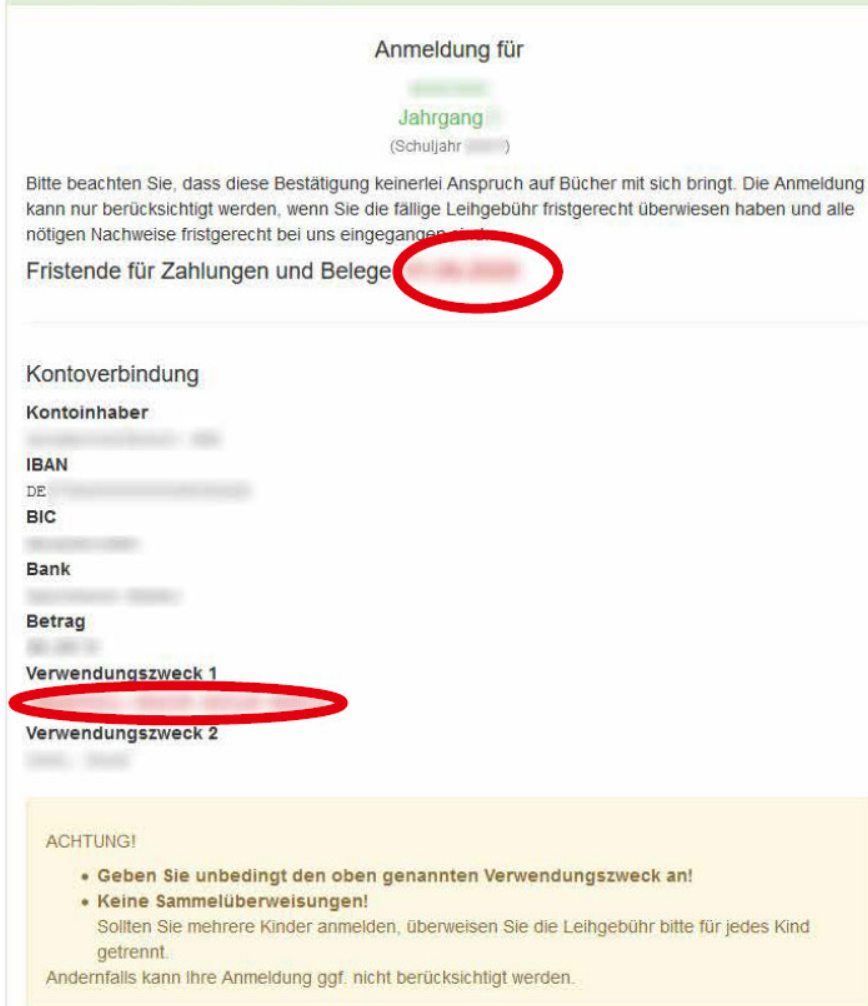

Anmeldung erfolgreich gespeichert

11. Zusätzlich erhalten eine E-Mail auf die vorher angegebene E-Mail-Adresse.

 Hier sind nun der zu zahlende Betrag, die Zahlungsfrist und der individuelle Verwendungszweck (Buchstabenund Zahlenreihe) für die Überweisung aufgeführt.

 Tipp: Markieren und kopieren Sie den Verwendungszweck direkt und fügen ihn gegebenenfalls in Ihre Online-Überweisung ein.

 Überweisen Sie den ausgewiesenen Endpreis für jedes Ihrer Kinder getrennt und/oder legen Sie den entsprechenden Befreiungs- oder Ermäßigungsantrag (inkl. entsprechender Nachweise) spätestens bis zur angegebenen Frist vor.

 Ermäßigungs-/Befreiungsantrag unter:

edvs-lathen.de/service

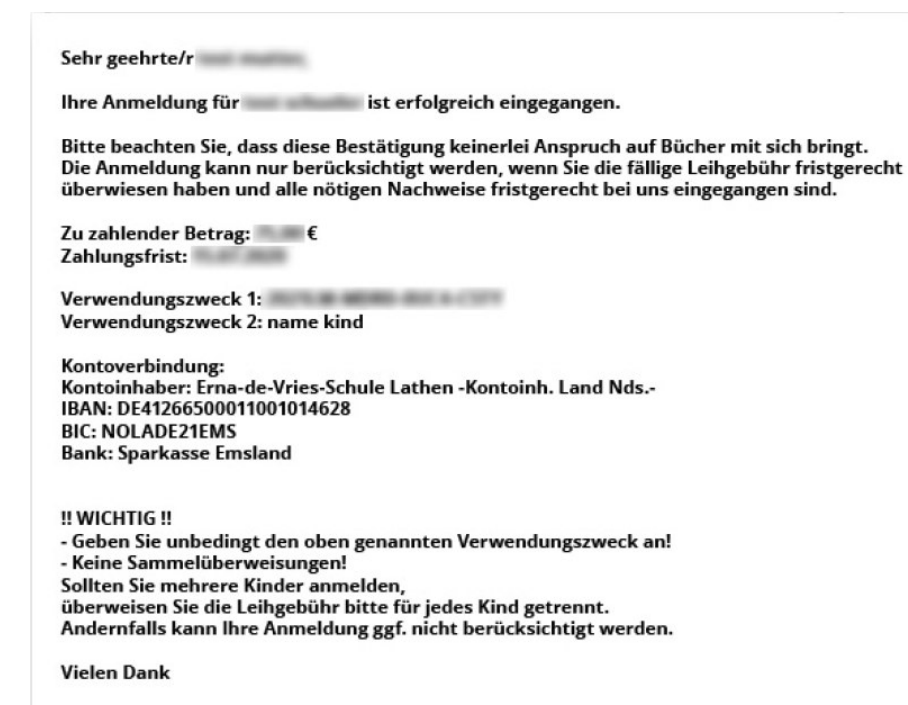